## **Scale link Update Procedure**

- 1. Check firmware version on X35:
	- a. Go to the SL2 VT screen on the X35.
	- b. The version should say 1.01.07 171110.
	- c. If not perform upgrade.

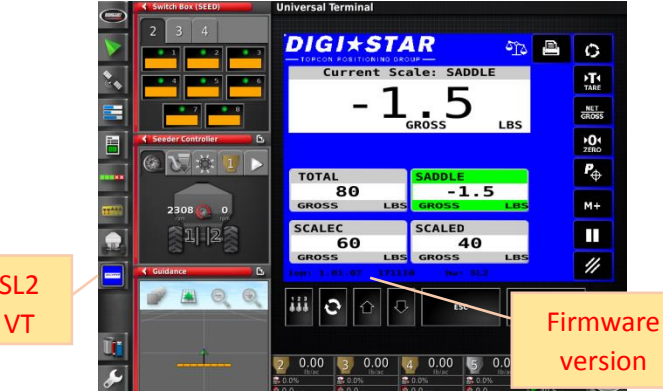

- SL2
- 2. Loosen the 4 screws on the SL2 to remove the cover.

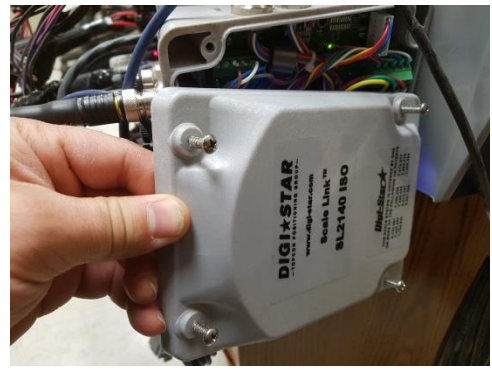

3. Insert thumbdrive with upgrade files into the SL2 USB port.

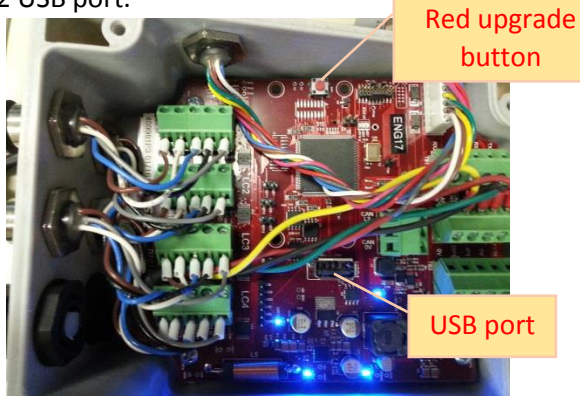

- 4. Save the existing SL2 settings:
	- a. From the remote display repeatedly press Select until SV SET is displayed.
	- b. Then press and hold Function until LINKING WITH USB DRIVE is displayed.

c. Save is complete when it says to remove USB but it can be left in for upgrading.

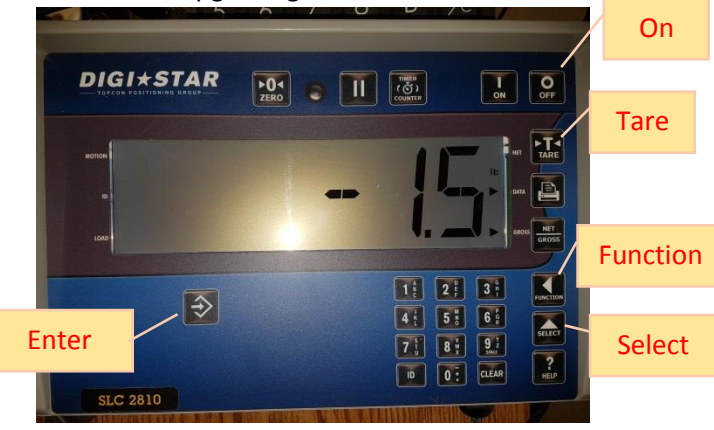

- 5. Upgrade the SL2:
	- a. Press the red button on the SL2 board to start the upgrade.
	- b. Display will count down then restart when complete.
- 6. Reload saved SL2 settings:
	- a. If the display boots back into options setup, hold TARE and ON buttons to exit options setup. If it goes back to display the weight value then skip to next step.
	- b. Repeatedly press Select until LD SET is displayed.
	- c. Then press and hold Function until LINKING WITH USB DRIVE is displayed.
	- d. It will ask if you want to load settings file. Hit the ENTER button to accept YES.
	- e. When complete it will say to remove USB and it can now be removed.
	- f. Press SELECT until SCALE is displayed to set back for operation.
- 7. Restart system then confirm firmware version on X35.
- 8. Replace the SL2 cover.
- 9. Confirm setup numbers and calibration numbers:
	- a. In X35 settings page go to Implement/ Seeder/Weigh Scales/Scales and confirm the setup and calibration numbers.
	- b. Refer to chart below for model specific factory numbers unless the customer has already calibrated the scales based on known weights.

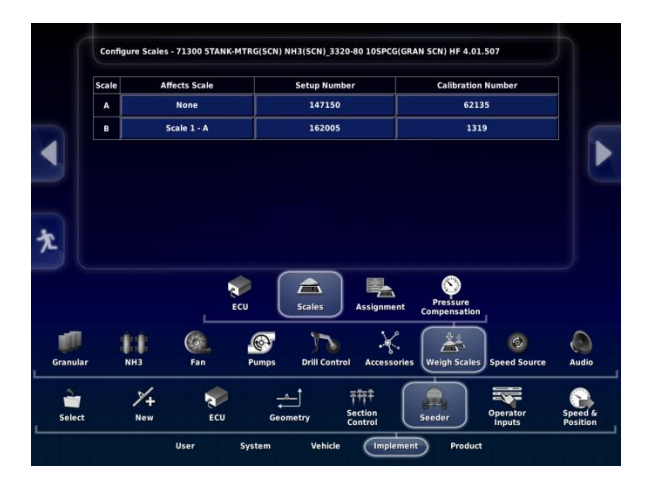

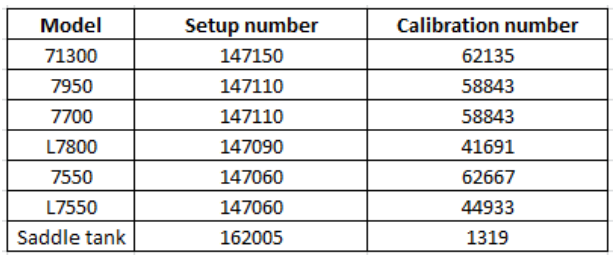